## JUnit Installation

- 1. Open Eclipse IDE
- 2. Install Maven Plugin
	- 2.1. Go to Help

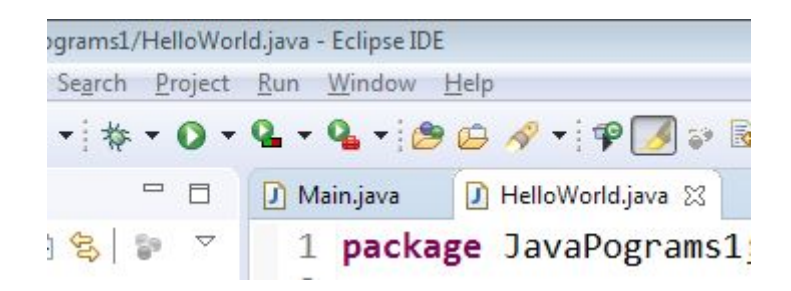

2.2. Click on Help and click on Eclipse MarketPlace

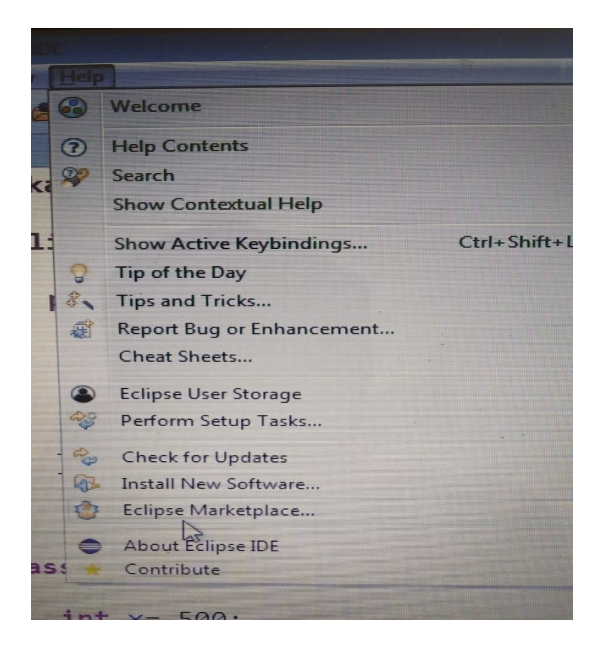

2.3. Type *Maven* in the find box and hit enter

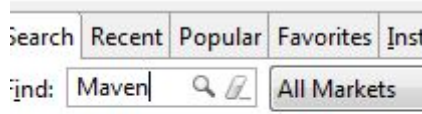

**Tycho Build Tools** The tycho build tools h

2.4. Scroll Down and searchM2e

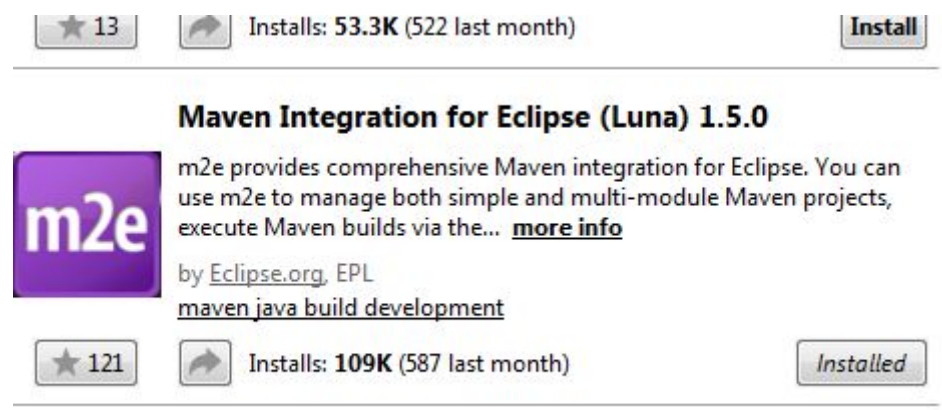

lava™ & cunnort for m2e for Felince Kenler CD2

- 2.5. Click on install button -> next and acceptance license
- 2.6. Follow further steps and restart eclipse
- 3. Create a Maven Project
	- 3.1. Go to eclipse -> File -> new -> Click on Project

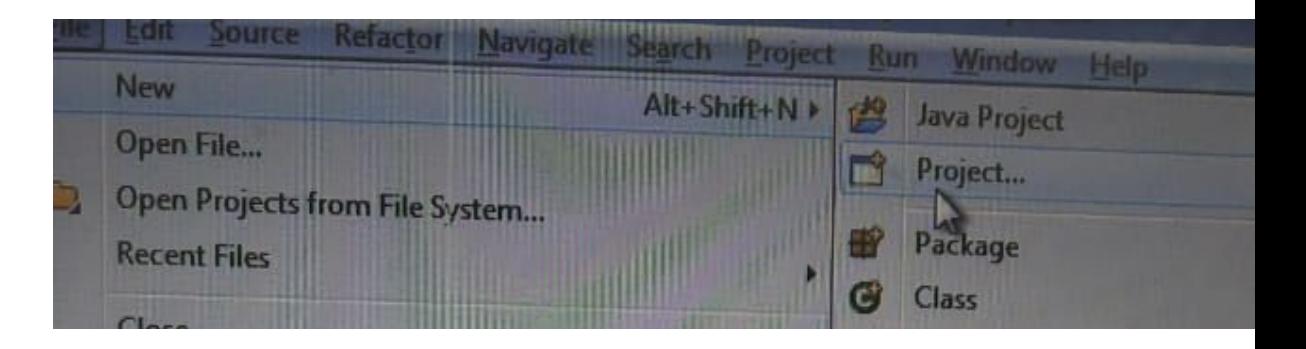

3.2. Open maven folder and select maven project

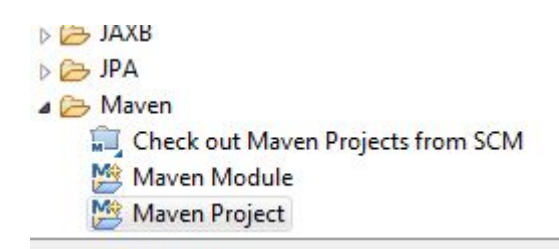

3.3. Click Next -> again next

## 3.4. Select maven-archetype-quicktart

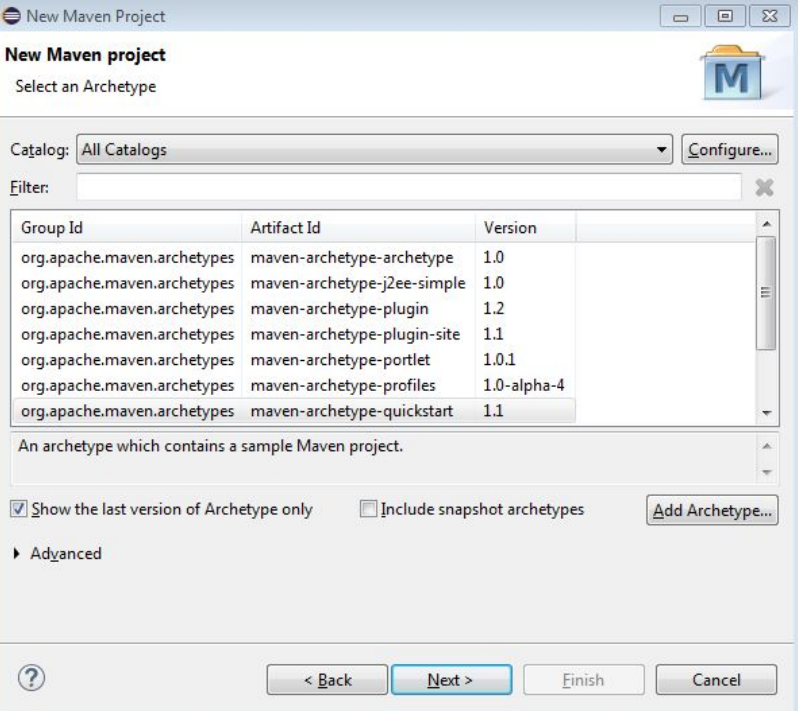

## 3.5. Click Next

## 3.6. Give GroupId and ArtifactId (they can be same) and click on finish

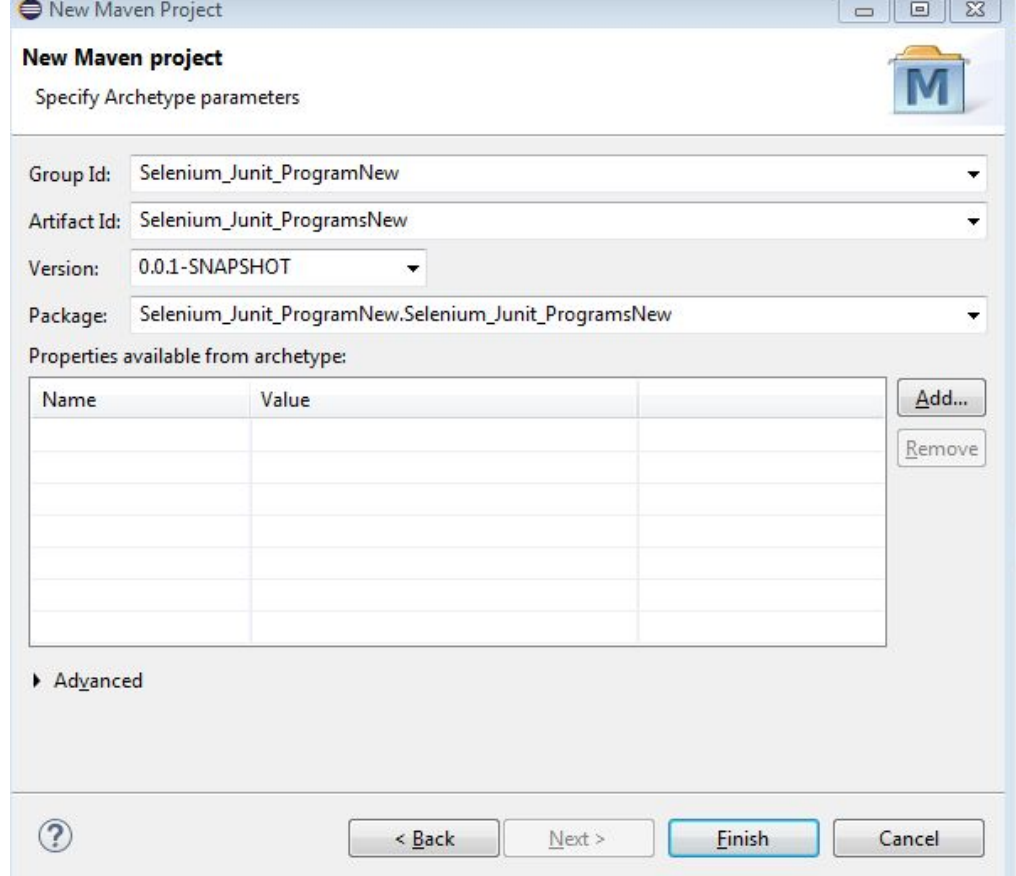

- 3.7. The project will be created on left side space
	- Selenium\_Junit\_ProgramsNew
		- **B** src/main/java **B** src/test/java > A JRE System Library [J2SE-1.5] Maven Dependencies  $\triangleright \triangleright$  src **B** target  $M$  pom.xml
- 4. Open pom.xml
- 5. Select line no. 19 to 23 and delete it

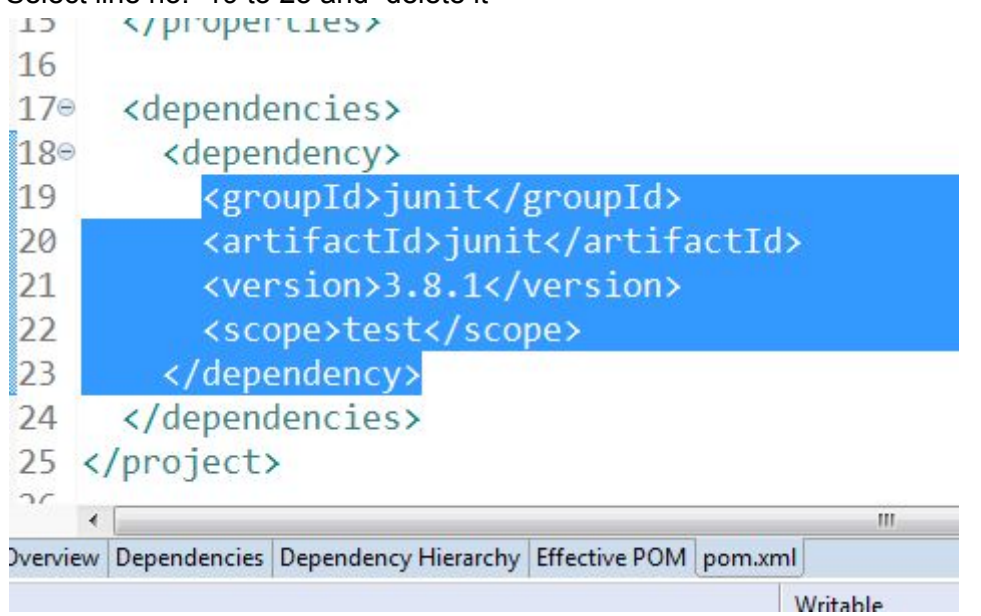

6. Then it will look like this

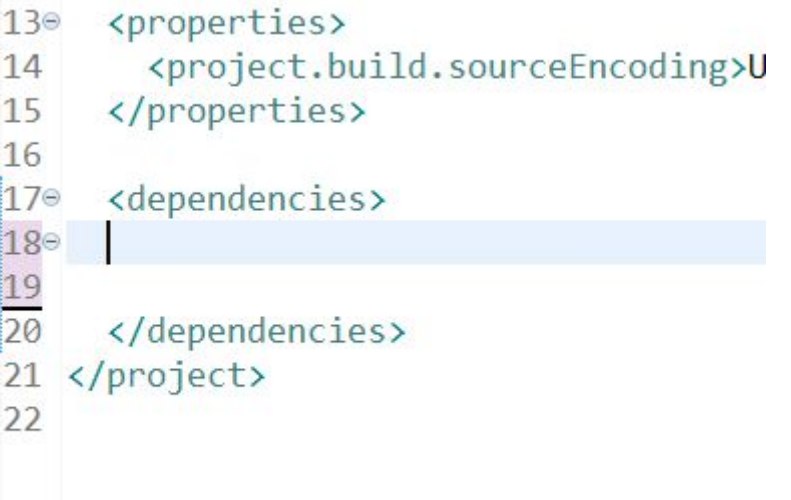

- 7. At line 18 paste the following lines <!-- https://mvnrepository.com/artifact/junit/junit --> <dependency> <groupId>junit</groupId> <artifactId>junit</artifactId> <version>4.11</version> <scope>test</scope> </dependency>
- 8. Then press Ctrl + s

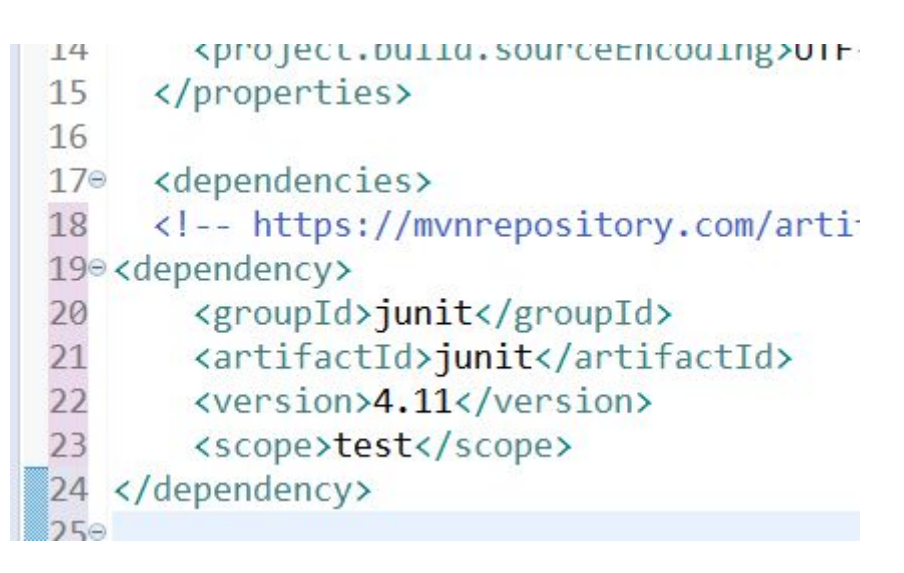

9. Ready to run any Junit program.